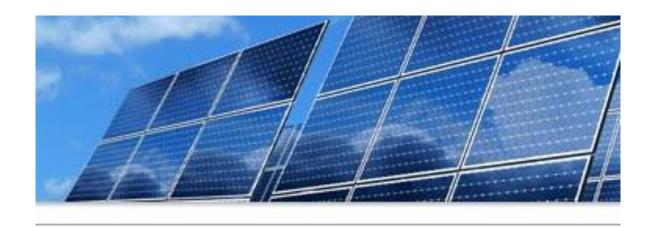

### SMART Source<sup>SM</sup> Solar PV Program 2021 Kickoff – Part 2

Thursday, February 25, 2 p.m. Central Please keep your line muted!

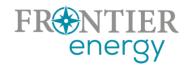

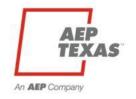

# Housekeeping

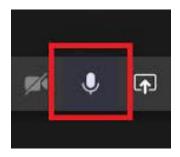

Please keep your line muted

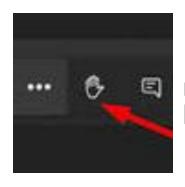

Raise your virtual hand or ask questions using the text messaging in Teams (your messages will be viewable by all participants)

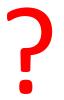

We'll try to address all questions at the end. If there are questions we can't address today, we'll follow up via email. Note this webinar is being recorded.

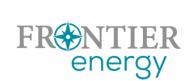

# Agenda

### In December we covered:

- 2020 Successes and Challenges
- Key updates in 2021
- 2021 Program Overview
  - Utility service areas
  - Service provider/customer eligibility
  - Program budgets, incentive levels, limits
- Submitting your Enrollment Application with P3

### Today we'll cover:

- Defining Projects, Customers, Premises, ESIDs/meters, Measures in P3
- P3's Project Flow
- Submitting your Project Applications using P3 (slides and live demo)
- Additional Tips
- To Do List before Open

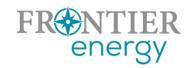

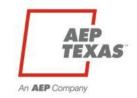

## P3 Conceptual Hierarchy

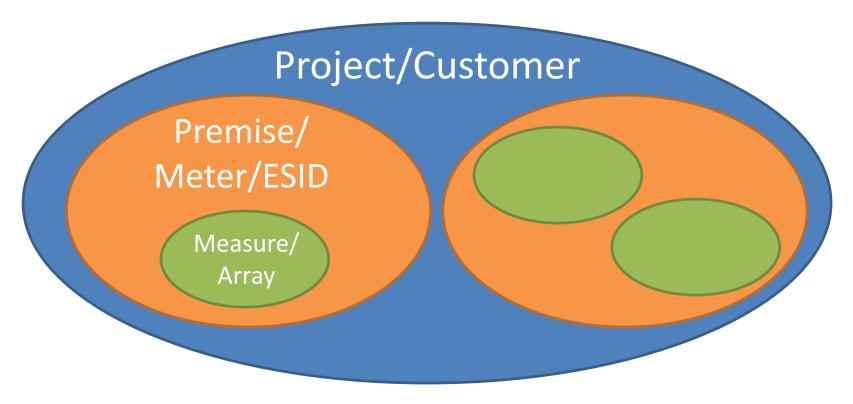

Nearly all residential projects will have a single customer, a single premise, and one or more measures.

Commercial projects might have multiple premises.

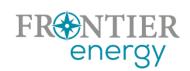

# P3 Project Flow

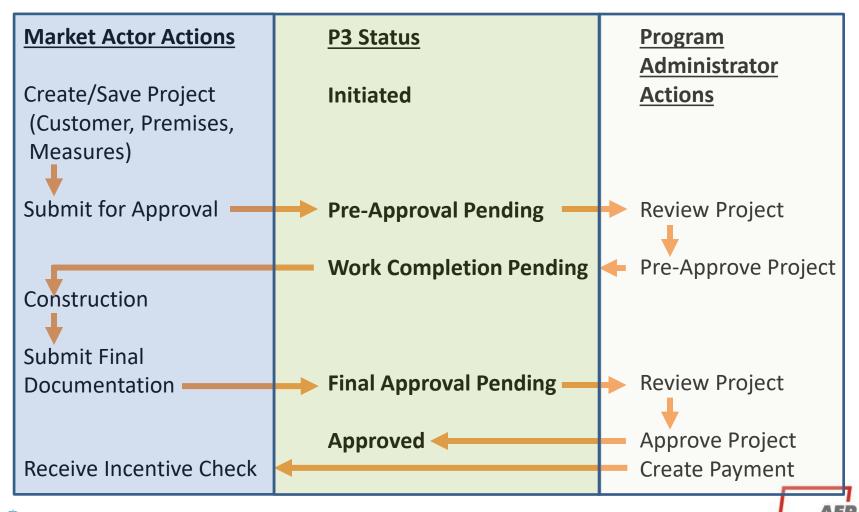

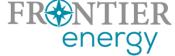

## Log in to P3

- Log in separately for each program
  - https://tcc.p3.enertrek.com
  - https://tnc.p3.enertrek.com
- Once logged in, verify you can see res/comm programs

Contact us prior to kickoff if you are unable to login to Central/North, or unable to see Res/Comm

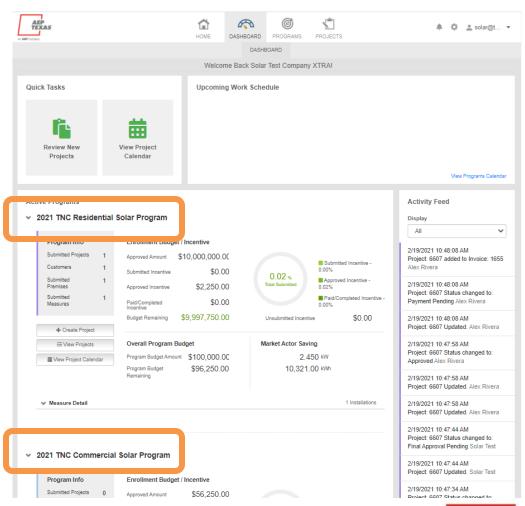

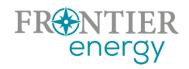

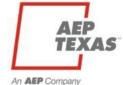

## Create a New Project

- Click the + Create Project button on the Dashboard
- Or, go into Projects and select the + New Project button there
- Either way, you'll begin by selecting which program the project belongs to. Select the program and click Submit.

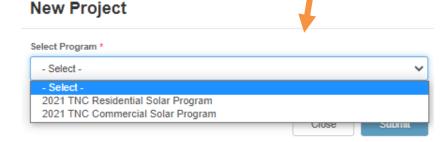

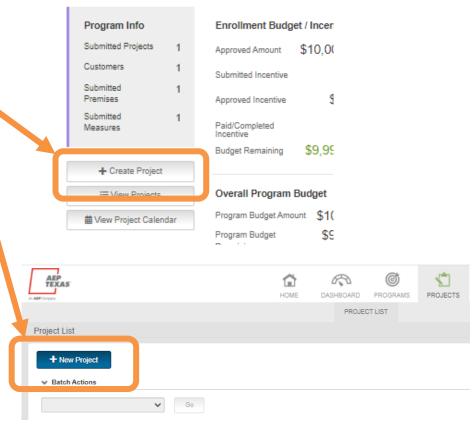

2021 TNC Residential Solar Program

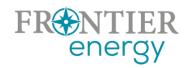

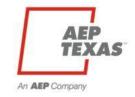

# Add Project Details

- Add basic project details in the pop up modal, then click Submit.
  - Project Name
  - Project Type (Existing or New Construction)
  - Project Contact Info
  - Description
  - Ownership
  - Estimated Project Schedule

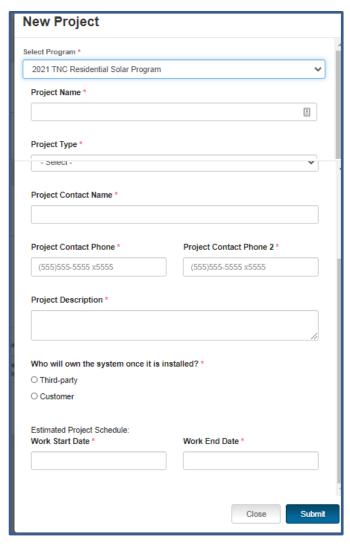

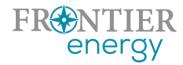

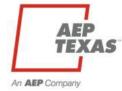

## Add Customer Details

- At this point, P3 will take you to the project overview page
- Click Add Customer
   from the Customers
   box, then fill out the
   Add Customer modal
   and Submit.

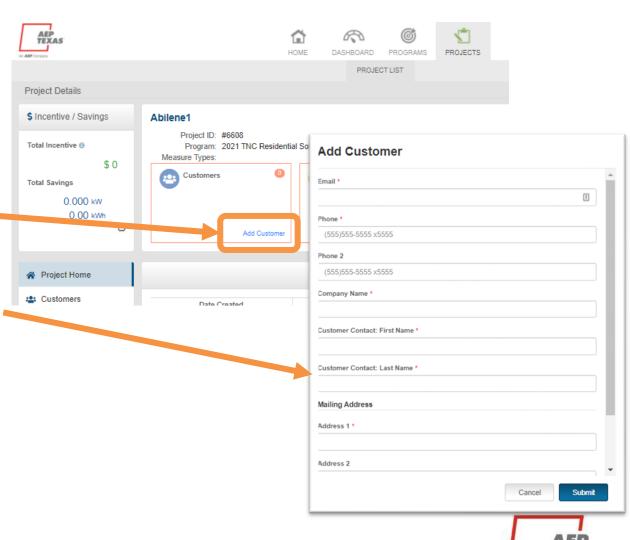

An AEP Company

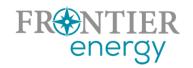

## Add Premise Details

- P3 takes you back to the project overview
- Click Add Premise, then fill out the Add Premise modal and Submit.
  - ESID <u>or</u> Meter # lookup validates against Central/North, Res/Comm rate code
  - Best if you know the ESID, lookup function will handle the rest
  - Annual kWh consumed
  - Existing PV system details
- Repeat for additional premises

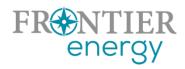

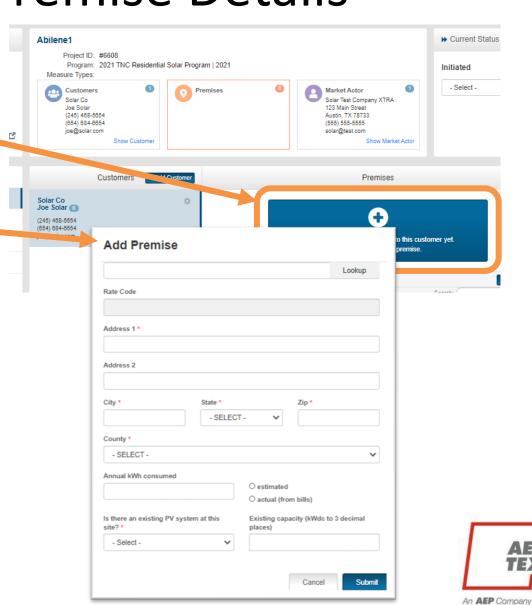

### Add Measure Details

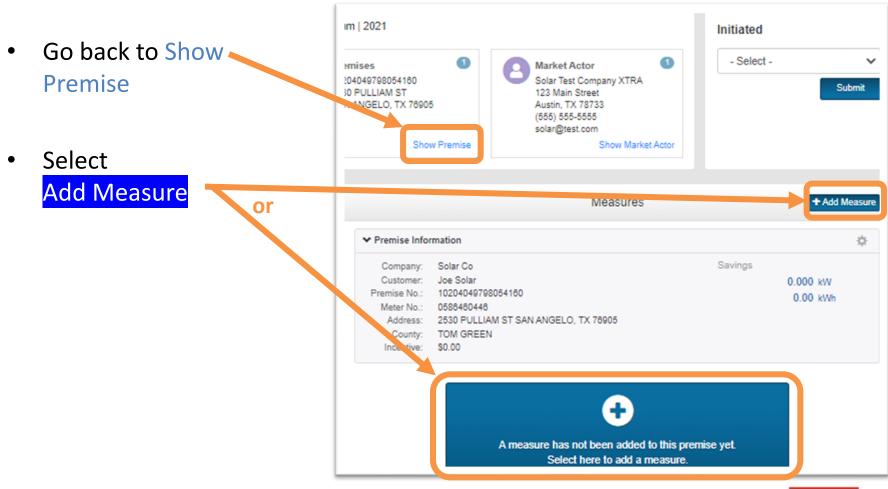

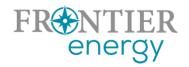

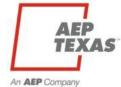

# Add Measure Details (cont.)

- First, select the measure type (only one type in this program)
- Then fill out the Add Measure modal and Save
  - PVWatts upload
  - Please be sure the # of modules x rated Watts DC per module = Proposed Array Capacity
- Repeat to add additional measures

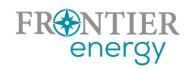

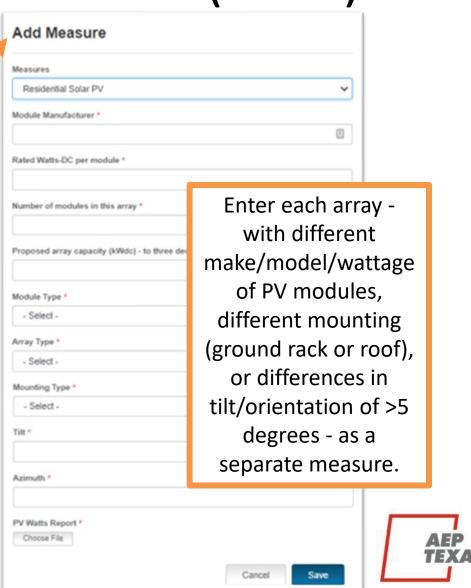

An AEP Company

# Add Measure Details (cont.)

 Error - required field not filled out in Add Measure modal

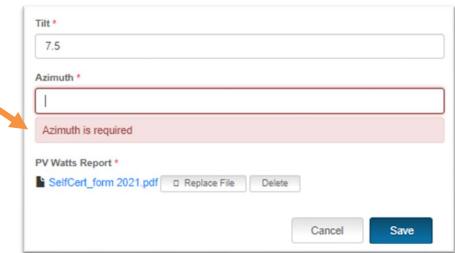

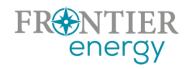

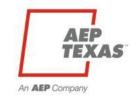

# **Upload Supporting Docs**

- Go to Uploaded Files on left navbar
- Choose Add Document
- In the Add Document modal, give each a title and type
  - First three types listed must be provided for pre-approval
  - Remaining types must be provided at final approval
- Save each after upload

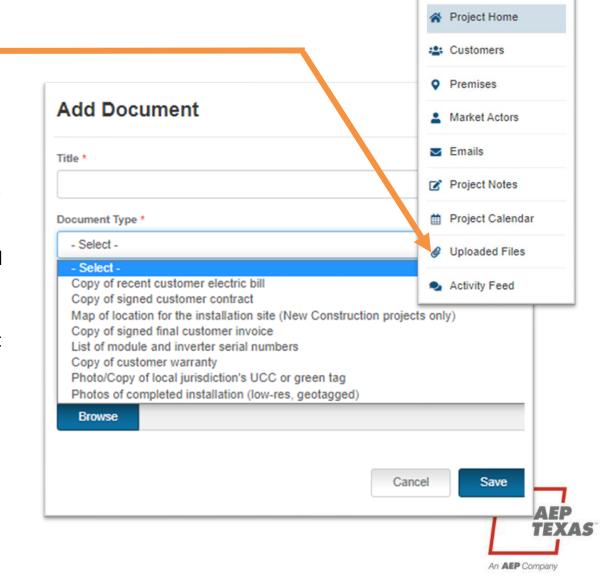

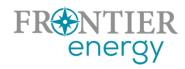

### Submit

- Submit the project using the Current Status indicator
- After you submit the project, it will move into Pre-Approval Pending status
  - Please allow 1-2 weeks for us to review these initial submittals (we'll be faster at reviewing after these first couple of weeks)
  - We will let you know if any additional information is required before we can approve it
- Repeat these steps with additional projects
- Once approved, project will move to Work Completion Pending status
  - OK to begin construction

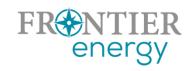

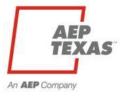

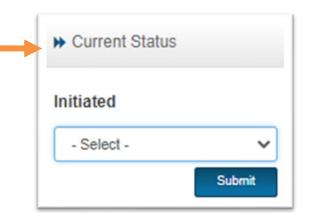

### Submit

 If you haven't provided all the required information, P3 will prevent you from submitting and will show you the error(s) at the bottom of the screen

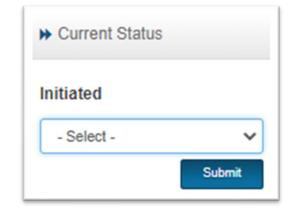

Correct the errors and resubmit

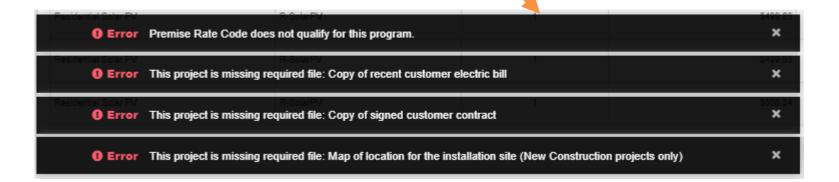

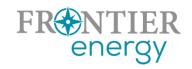

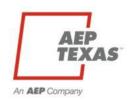

# After Construction is Complete

- Log back in, pull up project (it will still be in Work Completion Pending)
  - Go to Projects list, use search, filter and sort features, select Project Name

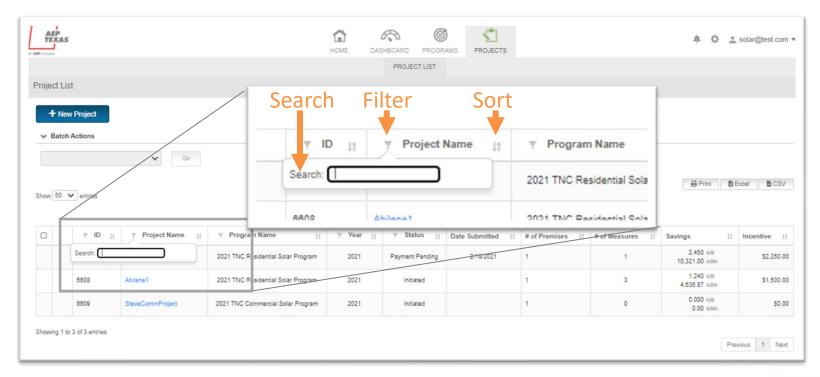

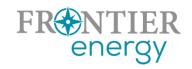

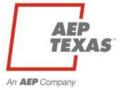

## After Construction is Complete (cont.)

- Select Project, go to Premise, view Measure list
- Revise measure details if necessary, by clicking the gear icon next to the measure
  - And upload any revised docs

- Upload final project documentation
- Submit for Final Approval

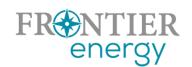

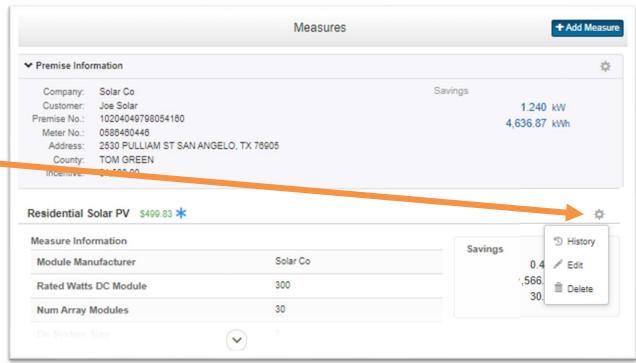

An AEP Company

Copy of signed final customer invoice
List of module and inverter serial numbers
Copy of customer warranty
Photo/Copy of local jurisdiction's UCC or green tag
Photos of completed installation (low-res, geotagged)

## P3 Live Demo

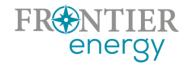

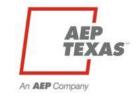

# Tips

- Pay attention to the total incentive amount, don't worry about how the incentive is distributed among different measures/arrays/premises.
  - But if you get an odd result, go ahead and submit, but do let us know.
  - Don't worry if the result is off by a penny we are working on that issue and a repair.
  - We will make corrections when we pre-approve the project.
- When uploading PVWatts outputs for each measure
  - P3 models energy and demand savings using TRM algorithms. These are based on PVWatts inputs, but assumes 14.00% losses (instead of default 14.08%).
  - Do your best to match these assumptions in your PVWatts run, but don't worry if you're off by a little (5% or less). We can double check all values later. At this time, it's more important to get the projects in for review.

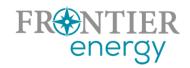

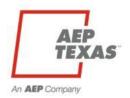

# Tips

#### Required uploads

- Upload something, even if it's an explanation of why this upload isn't needed.
- Example 1, local green tag in area where permits/inspections are not needed.
   Instead, upload a statement saying this location is in XXX county which doesn't require a permit, along with the contact information for the county office where we can verify this information.
- Example 2, warranty provisions were already uploaded in the contract document.
   Upload a small file which states the warranty is included in the contract upload.

#### Geotagged photos

 All photo uploads are requested to have geotagging information with them. If you don't know what this means, or need help understanding how to geotag your photos, please contact Rob.

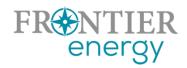

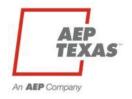

# Tips

#### Budgets and Projects

- Your ability to submit a project for pre-approval is not limited in P3, so you should submit all the projects you want us to consider.
- However, you are still limited to being pre-approved for up to 30% of residential program budgets, and \$56,250 of commercial program budgets.
- We will track and enforce these limits on our end. Limits expire June 30.

#### AEP Interconnection Process

- Note that we are not asking to see any interconnection documents.
- The expectation is that you will navigate that process with AEP on your own.
- We will verify each project has completed the interconnection process by communicating directly with AEP before final approval and payment.

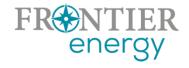

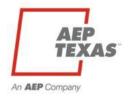

## P3 Dashboard

#### 2021 TNC Residential Solar Program

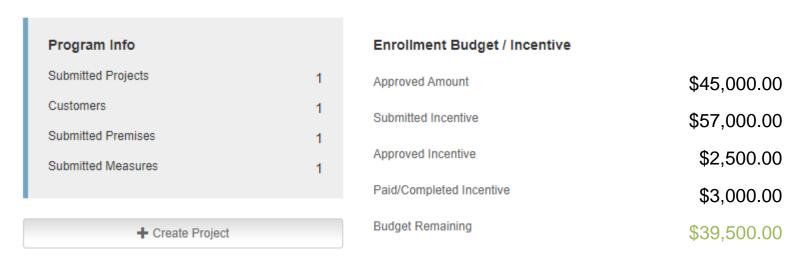

- Approved Amount = Max amount you can be approved for (you can submit projects over this amount)
- **Submitted Incentive** = All projects that you've Submitted, have been Pre-Approved, are in Work Completion Pending, and have been Submitted for Final Approval. You will need to use the Projects List to disaggregate this total
- Approved Incentive = All Projects that have been Final Approved
- Paid/Completed Incentive = All Projects that have been Paid

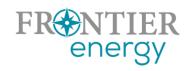

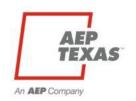

### Website – txreincentives.com

- For general, public information, Program Guidebook, etc.
- Enrolled contractor listings on Find an Installer page
- Note there are useful reference documents on the Guidebook and Forms page

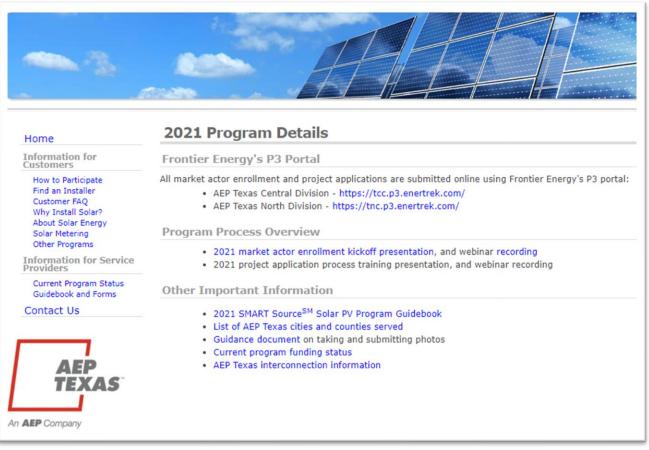

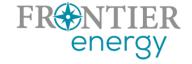

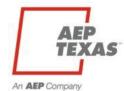

## Program Opening

Programs open to begin accepting new applications on Monday,
 March 1, 12 noon Central. You will be able to create/submit new applications starting at this time.

# To Do List – Prior to Opening

- Verify you can log in to one or both programs
  - https://tcc.p3.enertrek.com
  - https://tnc.p3.enertrek.com
- Verify you are enrolled in residential and commercial programs
  - If you have issues with either of these tasks, please contact Rob
- Check your contractor listing on the program website
  - Contact Steve if any corrections are needed

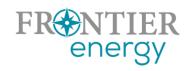

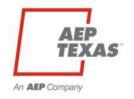

# Help/Questions

Always start with

#### **Rob Lovenguth**

rlovenguth@frontierenergy.com

737-443-7841

- Deeper dives:
  - P3 user questions: Tracie Cooper, <u>tcooper@frontierenergy.com</u>,
     737-236-0246
  - Program design questions: Steve Wiese, <a href="mailto:swiese@frontierenergy.com">swiese@frontierenergy.com</a>,
     737-236-0255
  - AEP questions, Jim Fowler, <u>jjfowler@aep.com</u>
  - AEP interconnection questions, Rosalba Epps, <u>raepps@aep.com</u>

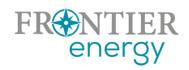

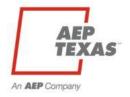

## Thank You!

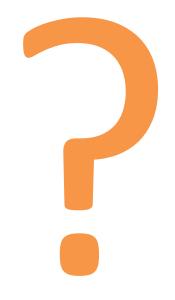

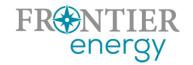

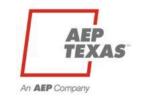